## **Active Network Registration Guide**

Once registration opens for the season, all camps and class registrations are done via Active Network Registration. You can access the link at sailsandpoint.org, but registration itself is not done directly on the website. Prior to registering yourself or your family once registration opens, we recommend finding the camps and classes you want and making note of their exact names and dates. When you're ready, go to the SSP Active Network home page. For this example, we'll be using adult classes.

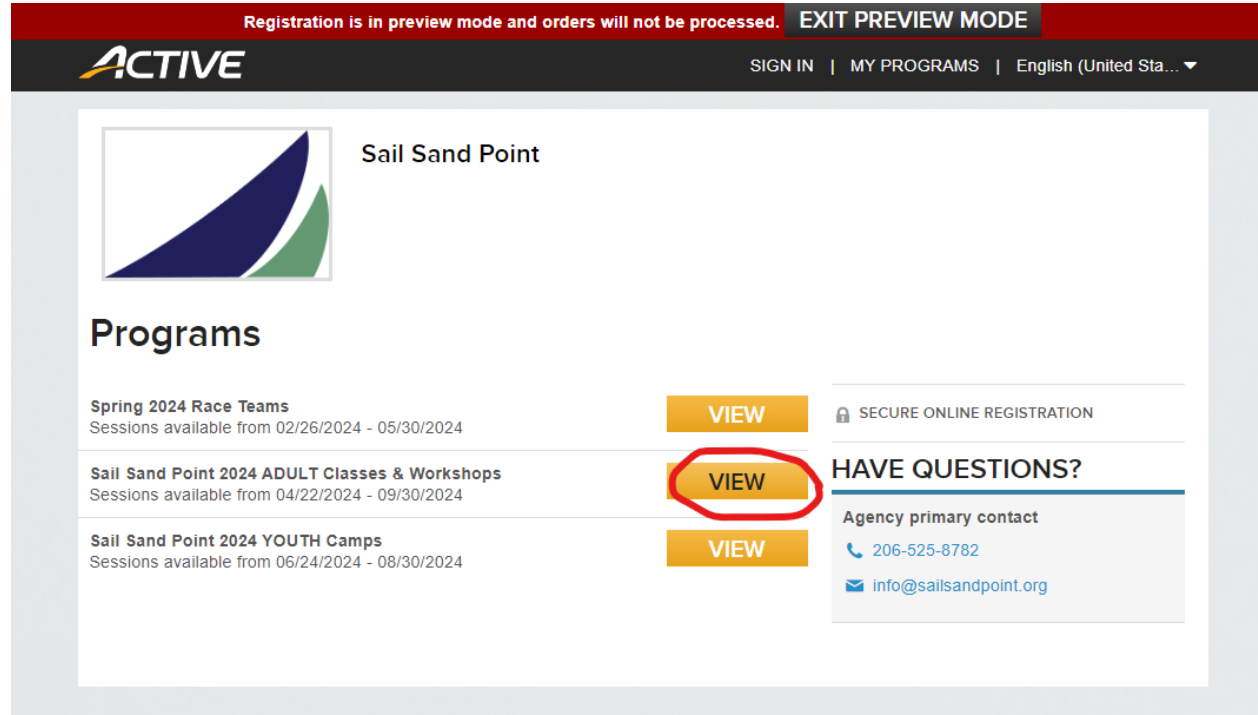

Click view for the season you would like to select a camp or class for. Note that if you're registering both adults and children at the same time, you'll need to do them one at a time. For example, if you are signing yourself up for a class this summer and one child up for summer camp, you'll need to complete the transaction for the summer camp under the youth camps page and then go back to this home page and select the adult classes and workshops page.

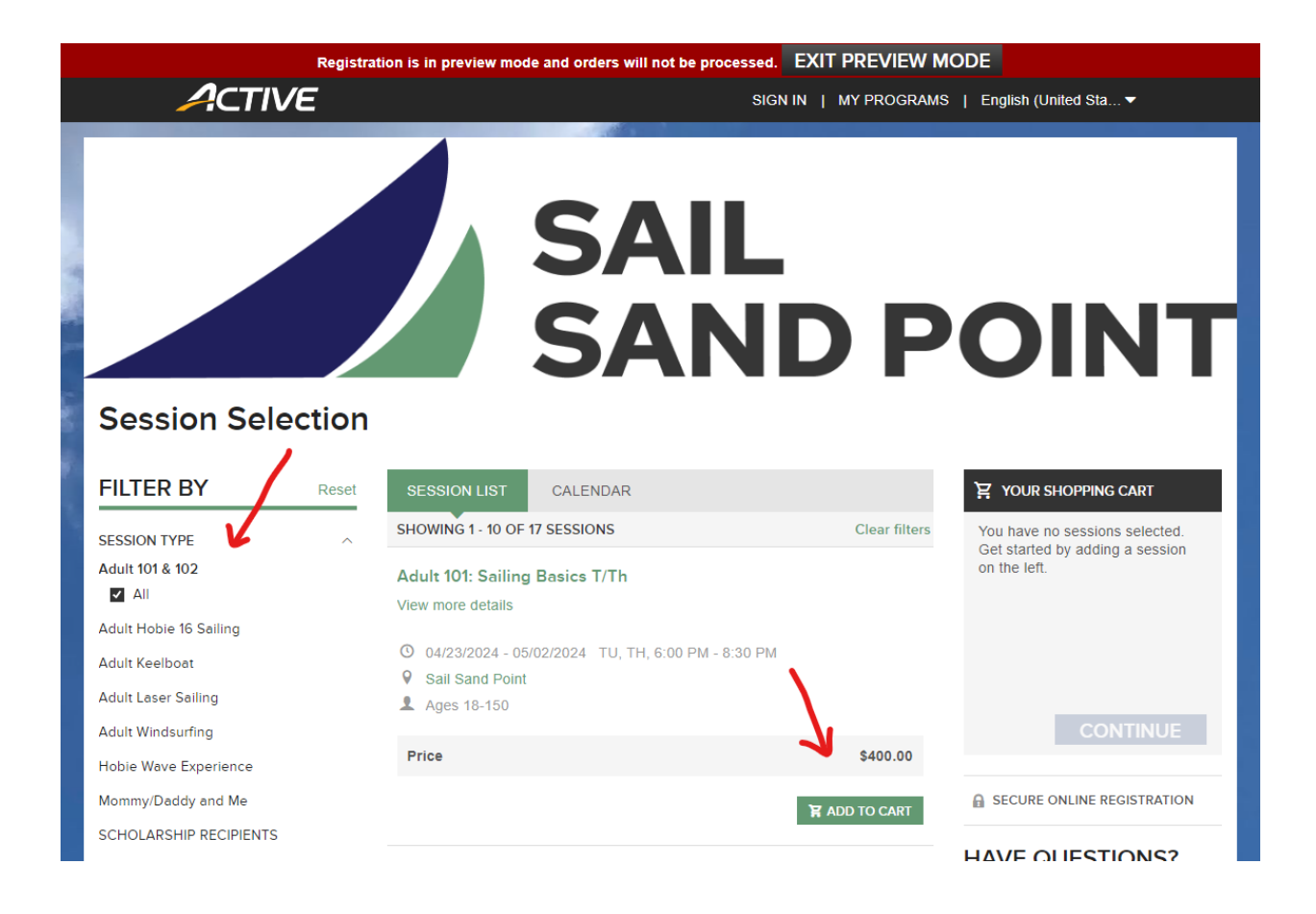

This is an example of what you might see when you select the adult classes and workshops page. Use the "filter by" sidebar on the left to click the name of the class (or camp on the youth page) and then the middle section to scroll and find the week you want. Once you've found the class/camp you want and selected your dates, click add to cart. You can add multiple classes/camps to your cart at once.

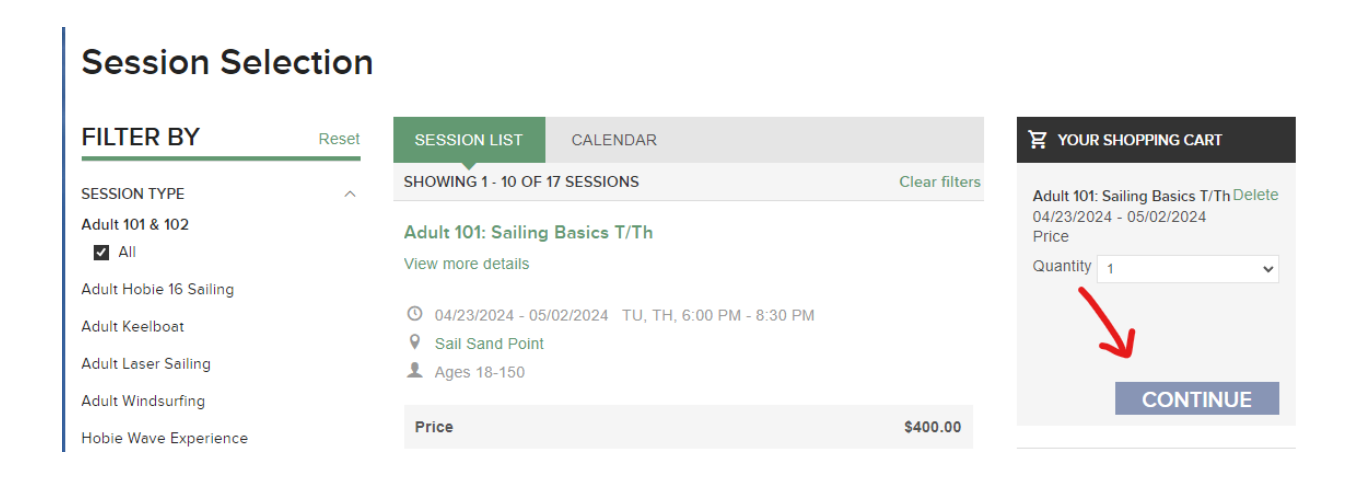

Once you have the classes/camps you would like, click continue. You'll be directed to the Registration Information page where you'll be prompted to enter your email.

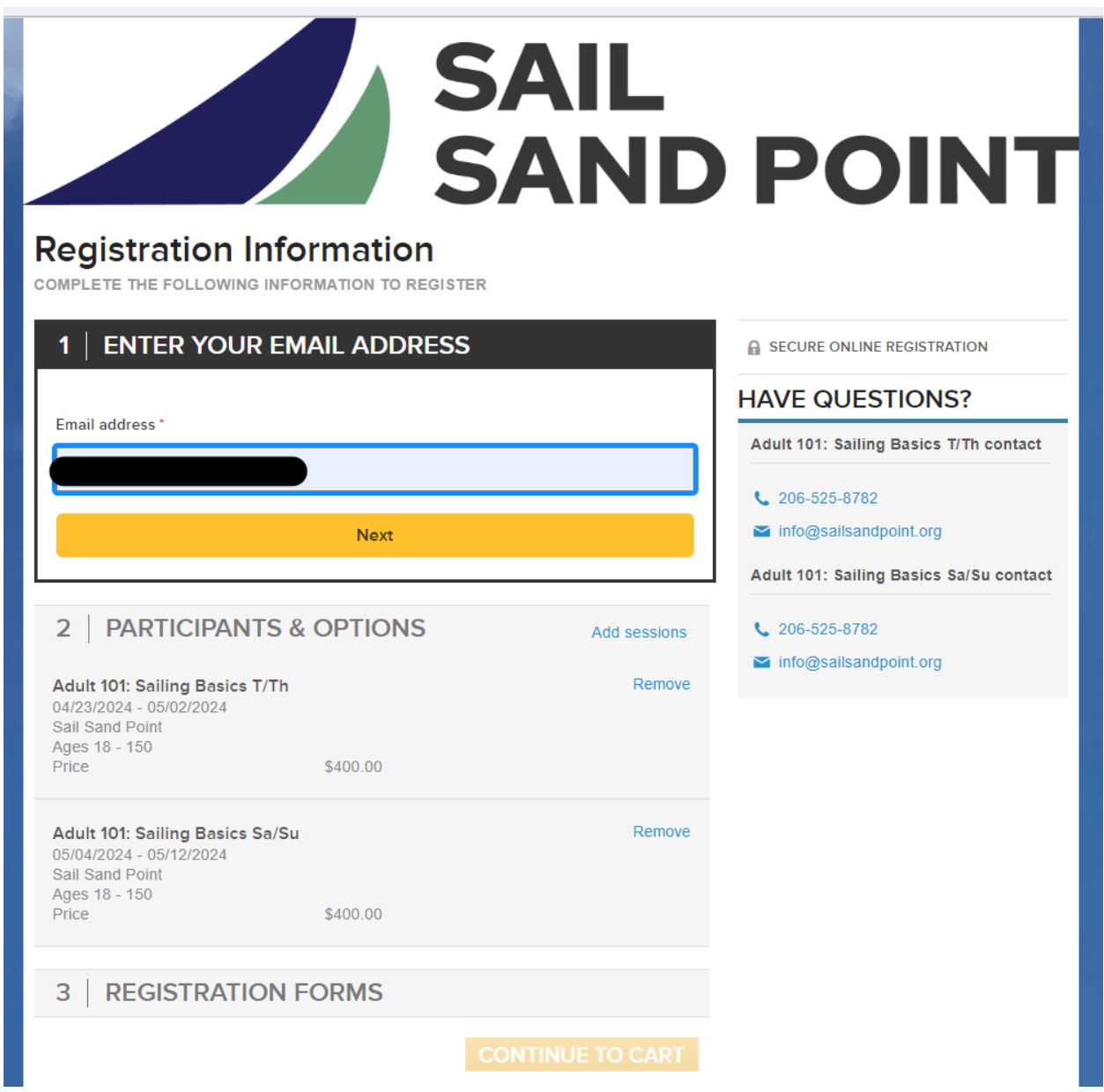

If you've got an Active Network account already, use the email associated with it. If you don't, or don't remember what email you used, enter the email you'd like to use for a new account.

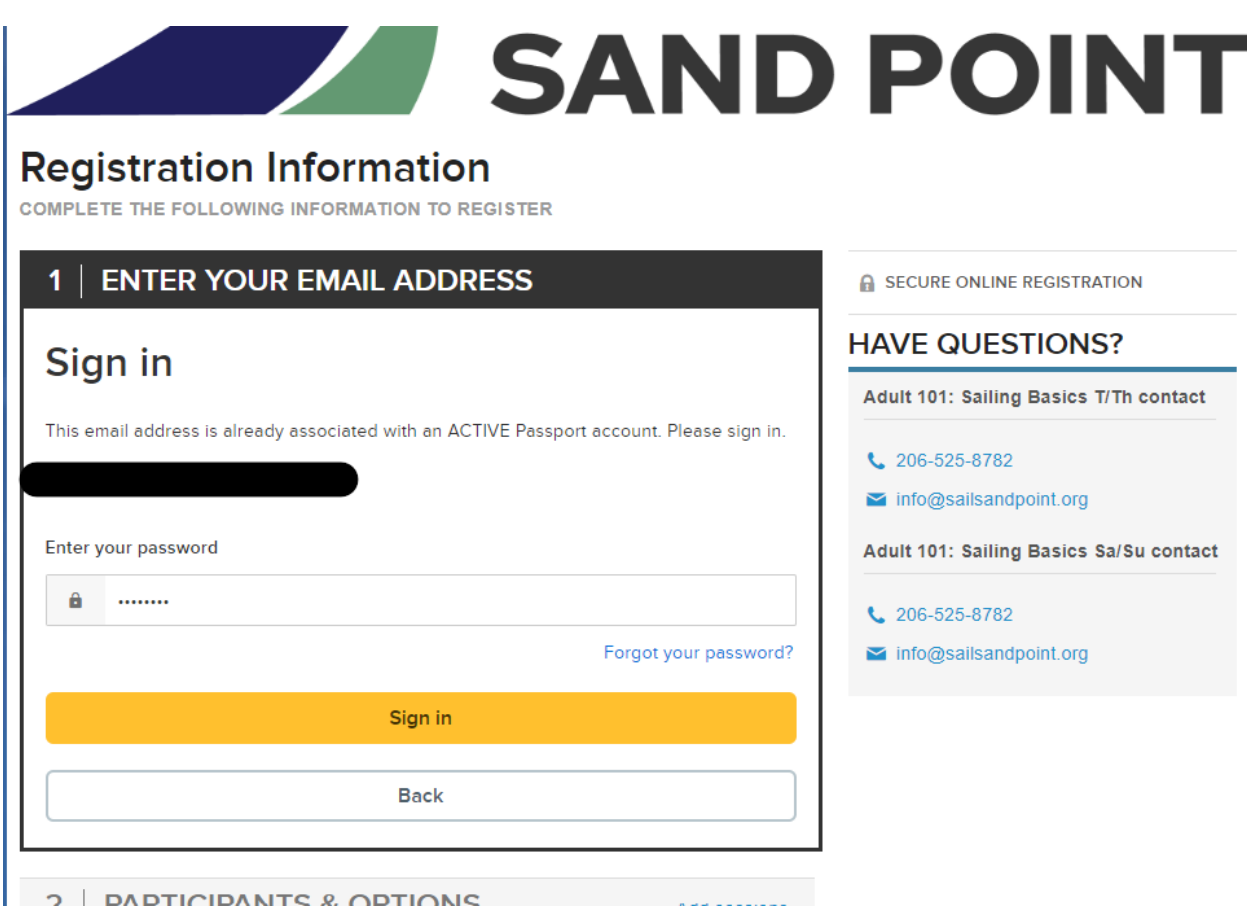

Once you're logged in, you'll be prompted to complete the registration for either yourself or anyone you're registering. You'll have 15 minutes to complete this part before your cart expires. Once you've submitted all the information required for registration, you'll be navigated to the payment page. Complete payment, and you'll be all set!